# <span id="page-0-0"></span>Handleiding toekennen rol voor indienen steunaanvraag scholen

Voor Vlaamse scholen die bij de OVAM

- een ondersteuning voor asbestverwijdering aanvragen
- de opmaak van een asbestattest aanvragen
- expertisebegeleiding aanvragen
- bijstand bij een asbestincident aanvragen

# Inhoudsopgave

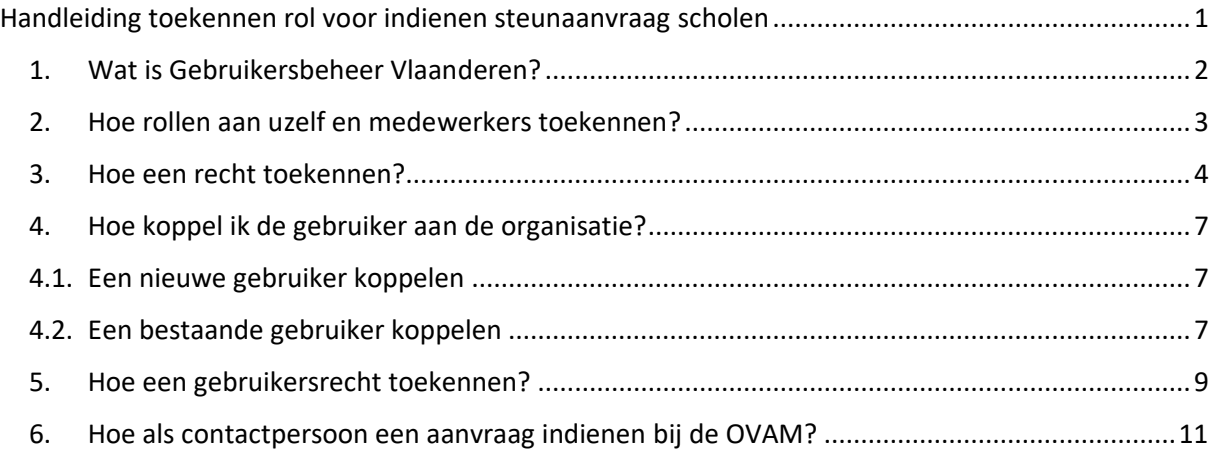

# <span id="page-1-0"></span>**1. Wat is Gebruikersbeheer Vlaanderen?**

De OVAM start met een nieuwe databank voor de ondersteuning van scholen bij het asbestveilig maken van hun onderwijsgebouwen. Eén van de nieuwe functies zal zijn dat u, nadat u een aanvraag hebt ingediend, via het e-loket uw aanvragen kan raadplegen en waar nodig ontbrekende stukken kan opladen. Na de werken kan u via het e-loket ook de uitbetaling van de tussenkomst aanvragen.

Bij deze nieuwe manier van werken hoort ook een nieuwe manier van aanmelden. De OVAM zal voor de aanmeldingen werken met Gebruikersbeheer Vlaanderen. Gebruikersbeheer Vlaanderen is een website van de Vlaamse overheid waarmee u toegangsrechten tot andere toepassingen kan beheren. Vooraleer u bij de OVAM een aanvraag kan indienen moet de Hoofd Lokale Beheerder/Hoofdtoegangsbeheerder aan u de juiste rol toekennen.

Gebruikersbeheer Vlaanderen is een toepassing van de Vlaamse Overheid, niet van de OVAM.

**Heeft u vragen over het gebruik van 'Gebruikersbeheer Vlaanderen'? Hulp nodig? Contacteer dan de helpdesk van Gebruikersbeheer Vlaanderen:**

Bel gratis met 1700, elke werkdag van 9 tot 19 uur.

Bellen vanuit het buitenland kan ook, op het (betalende) nummer +32 2 553 1700.

Mailen met 1700 via:<https://www.vlaanderen.be/vlaamse-overheid/contact/stuur-een-e-mail>

Chatten met 1700 via:<https://www.vlaanderen.be/chat-met-1700>

Volgende filmpjes van Gebruikersbeheer Vlaanderen geven extra informatie:

- Functionaliteiten van het gebruikersbeheer [https://www.youtube.com/watch?v=4ODTINFhxho&list=PLkSnjSuokqWNZyA0gLrw38prGOTw](https://www.youtube.com/watch?v=4ODTINFhxho&list=PLkSnjSuokqWNZyA0gLrw38prGOTwwmSqp&index=10) [wmSqp&index=10](https://www.youtube.com/watch?v=4ODTINFhxho&list=PLkSnjSuokqWNZyA0gLrw38prGOTwwmSqp&index=10)
- Een gebruiker toevoegen [https://www.youtube.com/watch?v=IWRDy9xGa7I&list=PLkSnjSuokqWNZyA0gLrw38prGOTw](https://www.youtube.com/watch?v=IWRDy9xGa7I&list=PLkSnjSuokqWNZyA0gLrw38prGOTwwmSqp&index=7) [wmSqp&index=7](https://www.youtube.com/watch?v=IWRDy9xGa7I&list=PLkSnjSuokqWNZyA0gLrw38prGOTwwmSqp&index=7)
- Een recht toekennen aan een gebruiker [https://www.youtube.com/watch?v=r0WxZCEwIIw&list=PLkSnjSuokqWNZyA0gLrw38prGOTw](https://www.youtube.com/watch?v=r0WxZCEwIIw&list=PLkSnjSuokqWNZyA0gLrw38prGOTwwmSqp&index=6) [wmSqp&index=6](https://www.youtube.com/watch?v=r0WxZCEwIIw&list=PLkSnjSuokqWNZyA0gLrw38prGOTwwmSqp&index=6)
- Een gebruiker zoeken [https://www.youtube.com/watch?v=P6-](https://www.youtube.com/watch?v=P6-0o5DhRV0&list=PLkSnjSuokqWNZyA0gLrw38prGOTwwmSqp&index=5) [0o5DhRV0&list=PLkSnjSuokqWNZyA0gLrw38prGOTwwmSqp&index=5](https://www.youtube.com/watch?v=P6-0o5DhRV0&list=PLkSnjSuokqWNZyA0gLrw38prGOTwwmSqp&index=5)
- Informatie, werkrelatie of rechten aanpassen https://www.youtube.com/watch?v=1VD7sxb -[9g&list=PLkSnjSuokqWNZyA0gLrw38prGOTwwmSqp&index=4](https://www.youtube.com/watch?v=1VD7sxb_-9g&list=PLkSnjSuokqWNZyA0gLrw38prGOTwwmSqp&index=4)
- Een gebruikersrecht of werkrelatie verwijderen [https://www.youtube.com/watch?v=kEIjvH71670&list=PLkSnjSuokqWNZyA0gLrw38prGOTw](https://www.youtube.com/watch?v=kEIjvH71670&list=PLkSnjSuokqWNZyA0gLrw38prGOTwwmSqp&index=3) [wmSqp&index=3](https://www.youtube.com/watch?v=kEIjvH71670&list=PLkSnjSuokqWNZyA0gLrw38prGOTwwmSqp&index=3)

# <span id="page-2-0"></span>**2. Hoe rollen aan uzelf en medewerkers toekennen?**

De Hoofd Lokale Beheerder/Hoofdtoegangsbeheerder van het schoolbestuur moet aanmelden op [https://vo-gebruikersbeheer.vlaanderen.be](https://vo-gebruikersbeheer.vlaanderen.be/) via e-ID en aangesloten kaartlezer of één van de andere mogelijkheden:

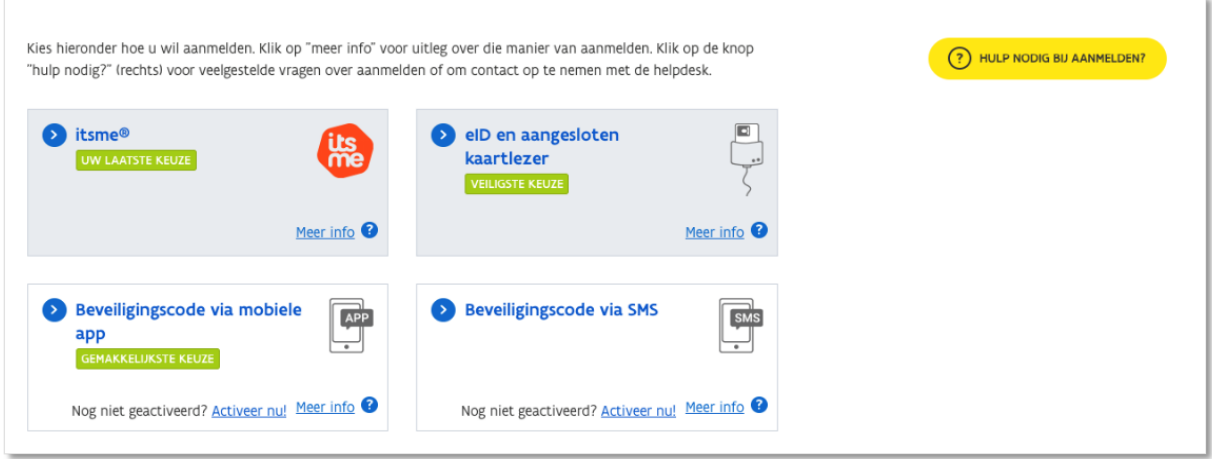

#### **Hoe vind ik de hoofd lokale beheerder(s) of hoofdtoegangsbeheerder(s) van mijn school?**

Zoek hier op wie de hoofd lokale beheerder(s) of hoofdtoegangsbeheerder(s) is/zijn van uw organisatie: https://kbopub.economie.fgov.be/kbopub/zoeknummerform.html

Dit zijn alle personen die onder 'Functies' staan.

De Hoofd Lokale Beheerder/Hoofdtoegangsbeheerder klikt op het schoolbestuur waarvoor hij/zij werkt en meldt zich aan.

#### **! OPGELET: u mag zich niet aanmelden als natuurlijk persoon!**

# Aanmelden

SELECTEER NAMENS WIE JE WIL AANMELDEN

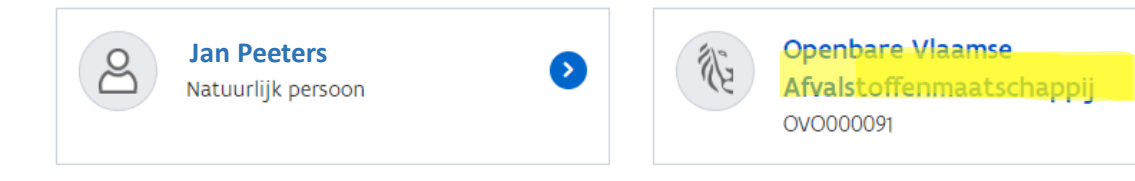

51

## <span id="page-3-0"></span>**3. Hoe een recht toekennen?**

De Hoofd Lokale Beheerder/Hoofdtoegangsbeheerder van het schoolbestuur moet een nieuw recht toekennen aan de contactpersoon die de aanmelding voor steunaanvraag zal doen. Klik in het startscherm op 'Personen':

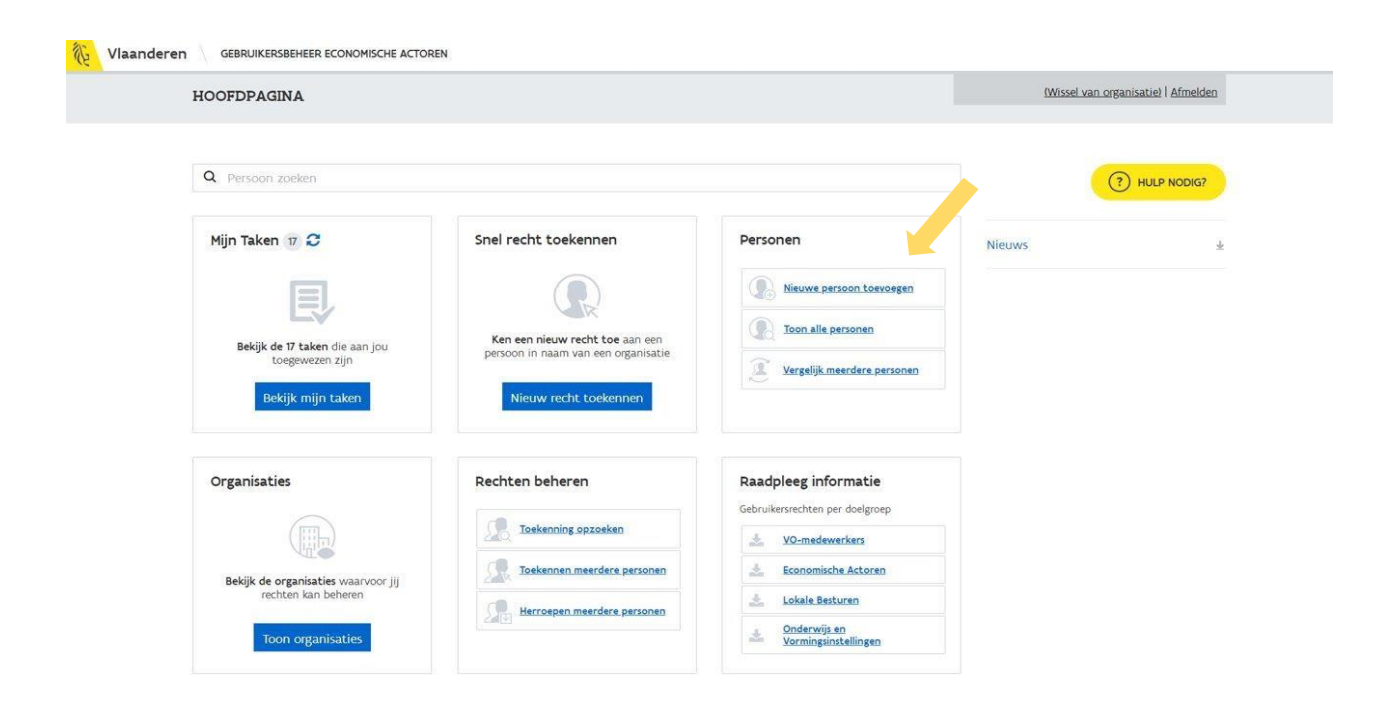

De Hoofd Lokale Beheerder/Hoofdtoegangsbeheerder van het schoolbestuur krijgt dan de mogelijkheid om een nieuwe persoon toe te voegen.

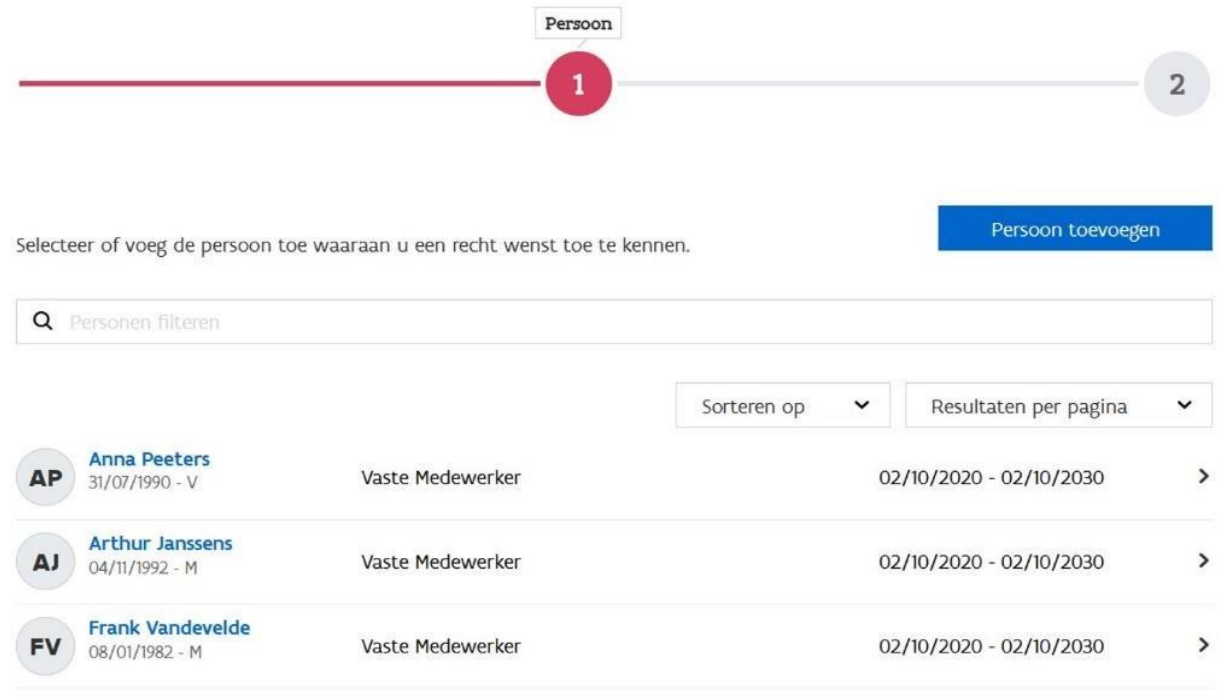

Wanneer de Hoofd Lokale Beheerder/Hoofdtoegangsbeheerder van het schoolbestuur op 'Persoon toevoegen' klikt, krijgt hij/zij een pop-up waar hij/zij het rijksregisternummer van de nieuwe gebruiker (contactpersoon die de aanmelding voor de steunaanvraag zal doen) moet ingeven.

#### **! TIP: Ben je contactpersoon, bezorg dan alvast je rijksregisternummer aan de Hoofd Lokale Beheerder/Hoofdtoegangsbeheerder van het schoolbestuur!**

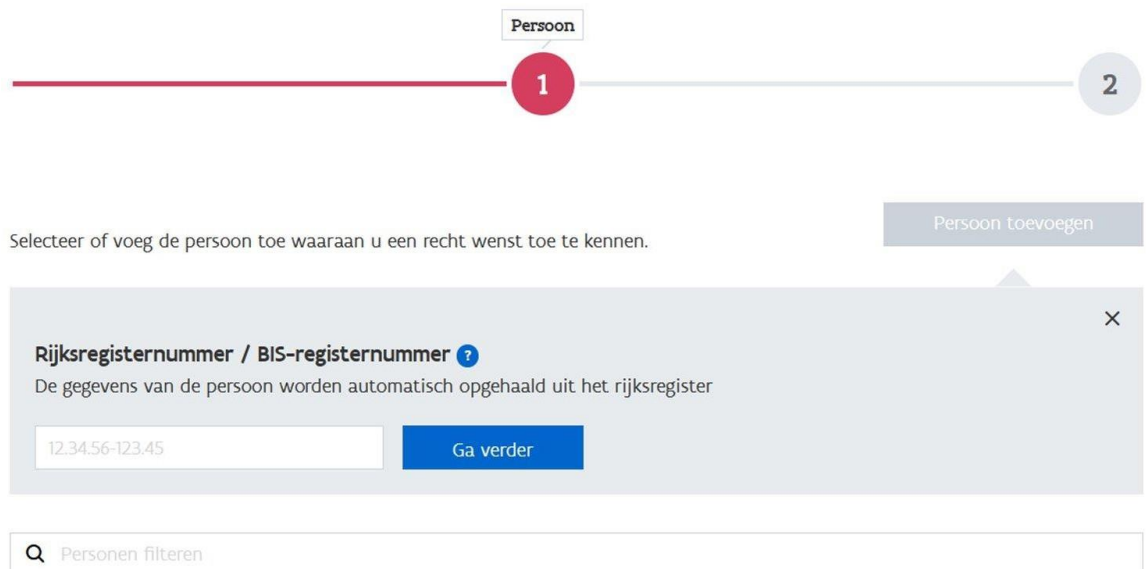

De Hoofd Lokale Beheerder/Hoofdtoegangsbeheerder van het schoolbestuur vult hierna de verplichte velden in. Bij reden kan vermeld worden dat de persoon 'toegang wordt verleend om steunaanvragen te doen voor het schoolbestuur'.

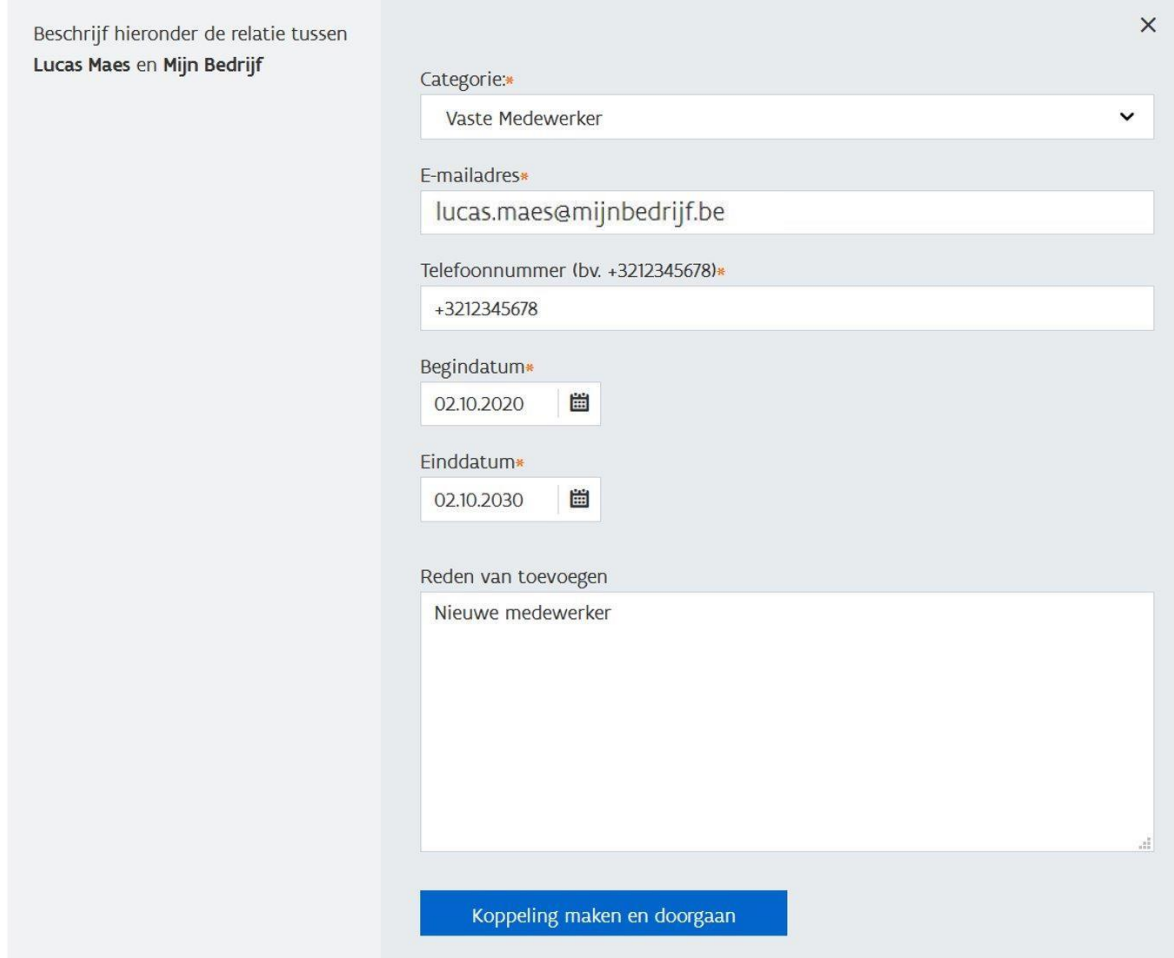

**! Let op: als de einddatum verstreken is dient deze persoon opnieuw deze rechten te krijgen!**

### <span id="page-6-0"></span>**4. Hoe koppel ik de gebruiker aan de organisatie?**

#### Op de pagina **Gegevens van de gebruiker** kan de Hoofd Lokale Beheerder/Hoofdtoegangsbeheerder van het schoolbestuur de gegevens van de gebruiker beheren.

#### <span id="page-6-1"></span>**4.1.Een nieuwe gebruiker koppelen**

Wanneer de Hoofd Lokale Beheerder/Hoofdtoegangsbeheerder van het schoolbestuur een werkrelatie wenst te koppelen aan een gebruiker die hij/zij net heeft toegevoegd, komt hij/zij meteen uit op de juiste pagina.

#### <span id="page-6-2"></span>**4.2.Een bestaande gebruiker koppelen**

Wenst de Hoofd Lokale Beheerder/Hoofdtoegangsbeheerder van het schoolbestuur een werkrelatie te koppelen aan een al bestaande gebruiker, kan hij/zij de gebruiker eerst opzoeken via Gebruiker > Toon alle personen.

#### Klik onderaan op **Koppel gebruiker aan organisatie:**

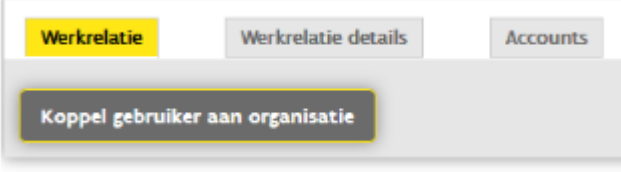

Om een gebruiker te koppelen aan uw organisatie selecteert de Hoofd Lokale Beheerder/Hoofdtoegangsbeheerder van het schoolbestuur eerst de naam van zijn schoolbestuur. Daarna duidt de Hoofd Lokale Beheerder/Hoofdtoegangsbeheerder van het schoolbestuur de categorie van de aan.

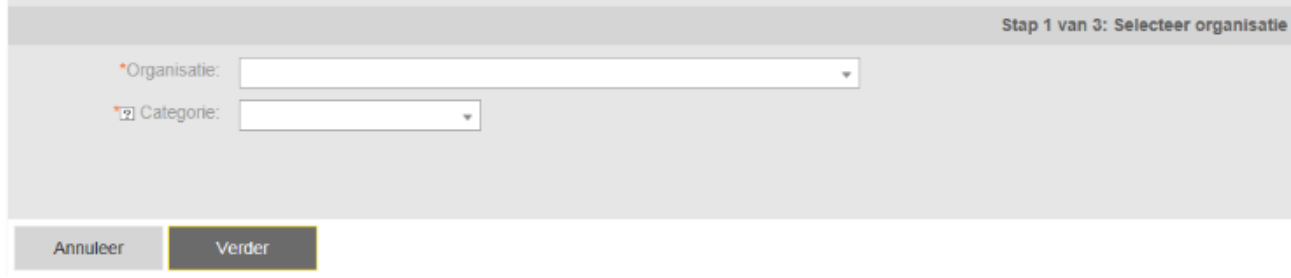

Vul de gevraagde gegevens aan. Bij reden kan vermeld worden dat de persoon 'toegang wordt verleend om steunaanvragen te doen voor het schoolbestuur'.

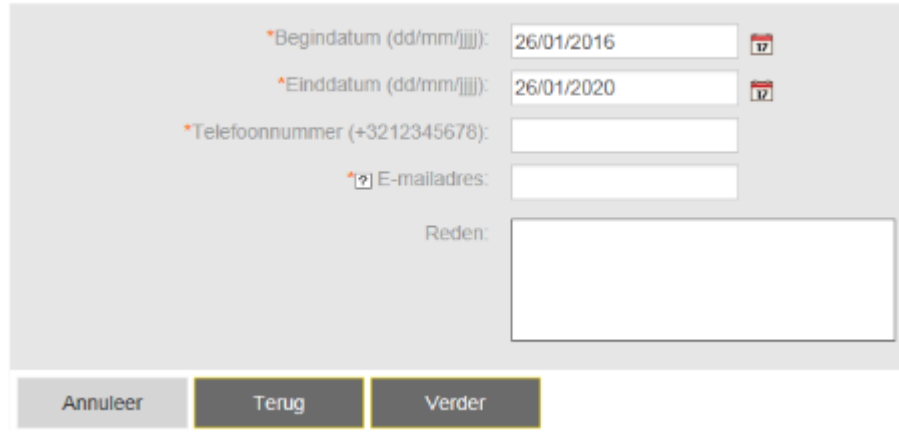

U krijgt een samenvatting van de informatie die u hebt ingegeven. Kijk dit na en klik op **bevestigen**. U kan nog aanpassen door op **Terug** te klikken

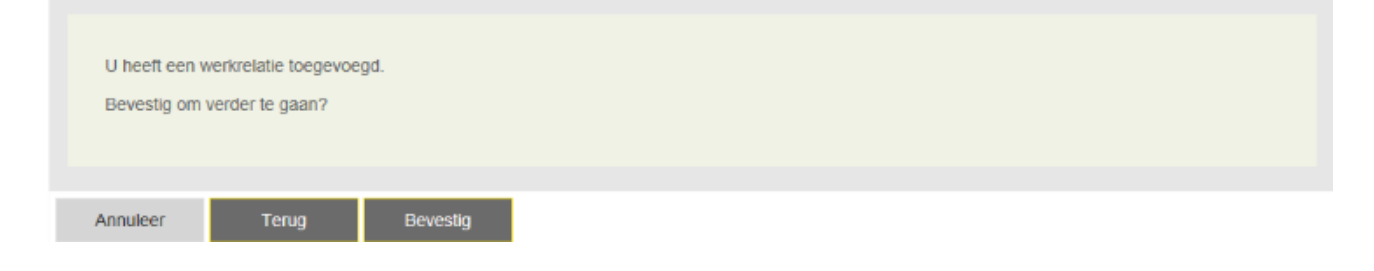

## <span id="page-8-0"></span>**5. Hoe een gebruikersrecht toekennen?**

De Hoofd Lokale Beheerder/Hoofdtoegangsbeheerder van het schoolbestuur moet nu de gebruiker een gebruikersrecht toekennen, voor de organisaties waarmee hij of zij een werkrelatie heeft door onmiddellijk door te klikken op de knop **ken gebruikersrecht toe:**

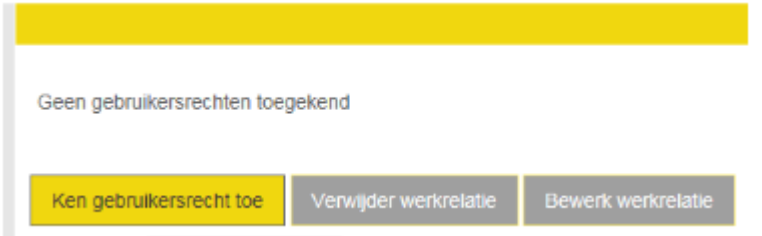

De Hoofd Lokale Beheerder/Hoofdtoegangsbeheerder van het schoolbestuur selecteert hierna het recht dat hij wil geven aan de gebruiker (contactpersoon) = ANB e-Loket Subsidies Gebruiker.

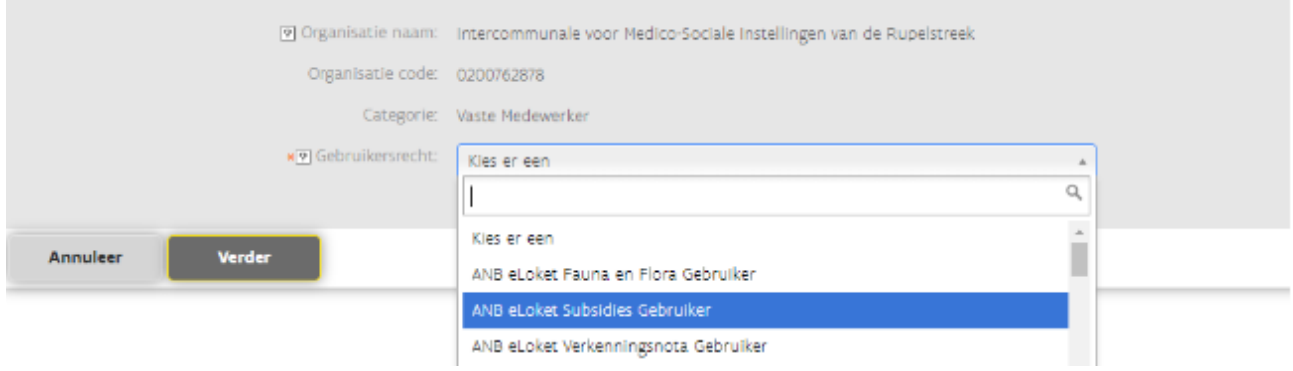

In een volgende stap kan de Hoofd Lokale Beheerder/Hoofdtoegangsbeheerder van het schoolbestuur de begin- en einddatum van het recht aanpassen. Bij **Maatregelen** als de rol 'subsidie aanvrager' in de lijst voorkomt verplaats je deze naar geselecteerd.

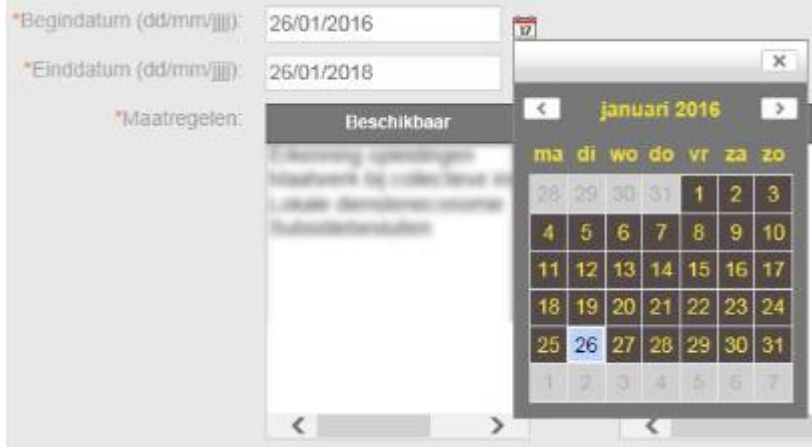

Van zodra de Hoofd Lokale Beheerder/Hoofdtoegangsbeheerder van het schoolbestuur dit bevestigt verschijnt de boodschap dat het recht is toegekend. De eindgebruiker (contactpersoon) krijgt een email om hem/haar op de hoogte te brengen dat er een gebruikersrecht werd toegekend.

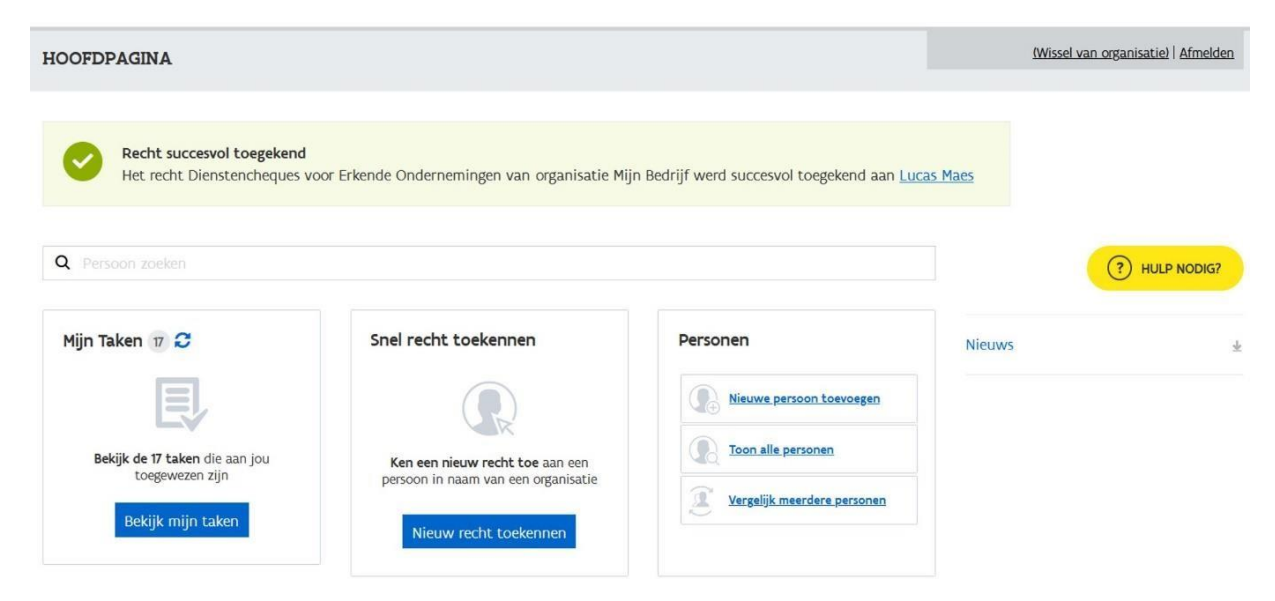

# <span id="page-10-0"></span>**6. Hoe als contactpersoon een aanvraag indienen bij de OVAM?**

Als contactpersoon zal je in de nieuwe toepassing moeten inloggen via gebruikersbeheer van de Vlaamse Overheid: [https://vo-gebruikersbeheer.vlaanderen.be](https://vo-gebruikersbeheer.vlaanderen.be/). Je zal via de toepassing automatisch naar het VO-gebruikersbeheer geleid worden en dan moeten inloggen voor je schoolbestuur via e-ID en aangesloten kaartlezer of één van de andere mogelijkheden:

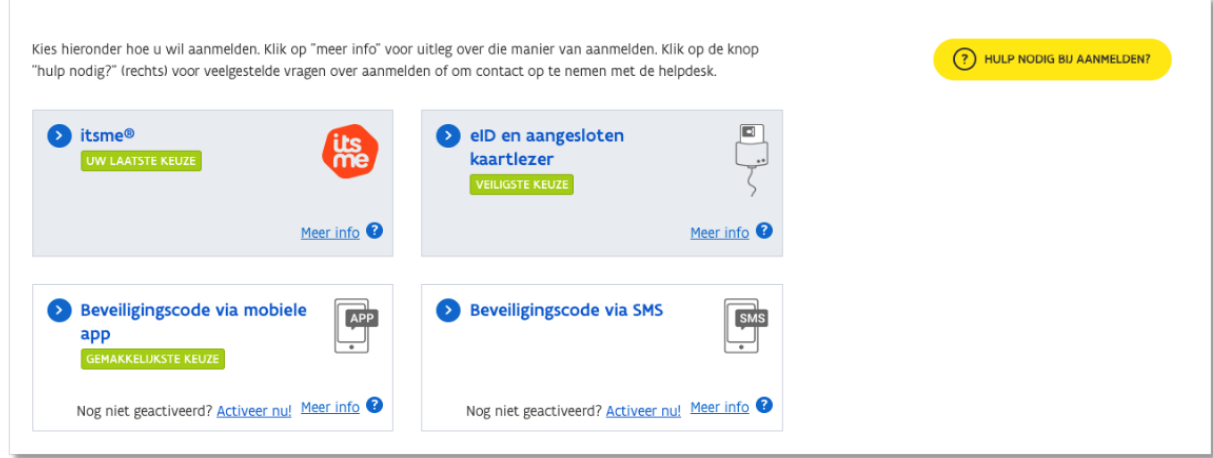

Als contactpersoon kies je voor het schoolbestuur waarvoor je werkt.

**! OPGELET: u mag zich niet aanmelden als natuurlijk persoon!**

Aanmelden

#### SELECTEER NAMENS WIE JE WIL AANMELDEN

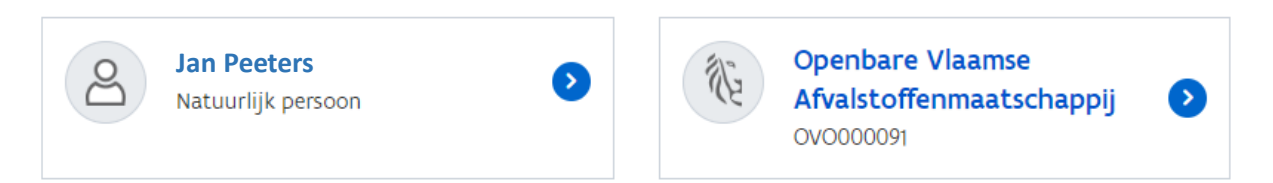

Hierna kan je je school aanmelden om:

- een ondersteuning voor asbestverwijdering aan te vragen
- de opmaak van een asbestattest aan te vragen
- expertisebegeleiding aan te vragen
- bijstand bij een asbestincident aan te vragen